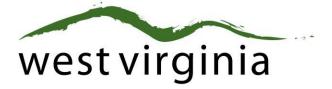

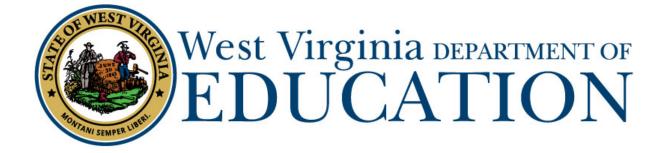

**Office of Certification** 

## Process for Renewing and Adding Additional Endorsements to a Long-Term Substitute Permit Simultaneously

(Forms 2LE)

## Applicant User Guide

Last Updated October 20, 2020

Form 2LE Applicant User Guide Renewal and Adding Endorsements to Long-Term Substitute Permits Simultaneously

The West Virginia Department of Education, Office of Certification have created this user guide, in conjunction with West Virginia Interactive for your reference.

## **On-Line Certification System First-Time User Registration**

Certification Portal Website: https://wveis.k12.wv.us/certportal/

If you have previously registered with the on-line certification portal, please proceed to log-in to begin your application.

From the Certification Portal home page (<u>https://wveis.k12.wv.us/certportal/</u>), click the "Register" button to start the certification portal registration process.

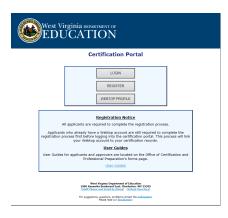

The registration process will ask you several questions to determine if you have a West Virginia Department of Education certification record. If you are not in the system, the process will assist you in creating your certification record. If the system locates certification records for you, it will display basic account information for verification.

The last step in the registration process is to either create a Webtop account or locate your current Webtop Account.

Once you have completed the registration process you can log into the Certification Portal and submit your application.

| Wet Virginia assessmente<br>EDUCATION | WVDE Authentication Portal                                                                                       |
|---------------------------------------|----------------------------------------------------------------------------------------------------|
|                                       | Webtop Login                                                                                                    |
|                                       | The application Certification Forms is asking you to<br>log in with your Webtop/SSO username or email<br>address |
|                                       | User Name or Email:                                                                                              |
|                                       | Password:<br>Submit                                                                                              |
|                                       | Elegant user / nerma und isc passessort?                                                                         |

Form 2LE Applicant User Guide Renewal and Adding Endorsements to Long-Term Substitute Permits Simultaneously

## **Beginning the Application**

1. Click "CREATE NEW APPLICATION."

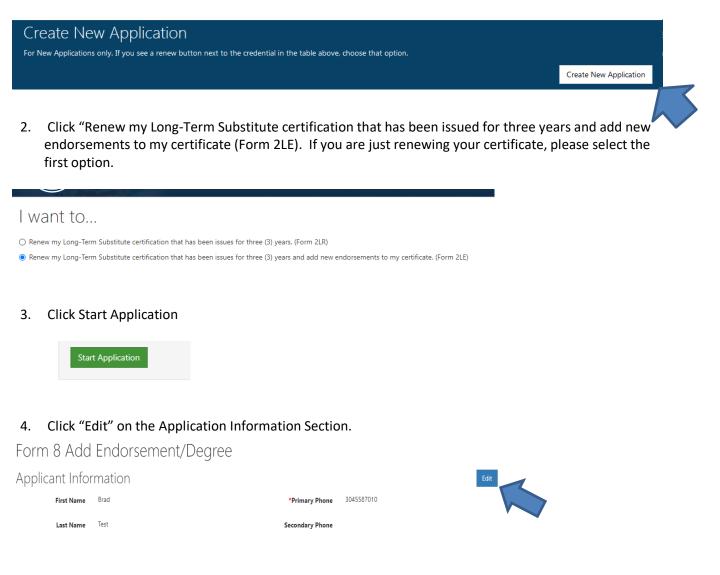

5. The next section will have you answer the Legal Disclosures

Applicants are required to report all background information even if the disclosure was submitted to the WVDE as part of a previous submission. Please select **"Yes"** or **"No"** to every question.

|            | lverse action taken against any ap<br>of warning, reprimand, denial, si |                          |   | not limit |
|------------|-------------------------------------------------------------------------|--------------------------|---|-----------|
|            |                                                                         |                          |   |           |
|            |                                                                         |                          |   |           |
| Question 2 |                                                                         |                          | N | •         |
|            |                                                                         | ny employment because of |   |           |

If you answered **YES** to any of the questions above, you are required to complete a series of questions regarding the legal disclosure that **MUST** include The Occurrence Date, Title, Narrative, Previously

Form 2LE Applicant User Guide Renewal and Adding #ndorsements to Long-Term Substitute Permits Simultaneously

Reported and Supporting Files are required for to add the disclosure.

You should click the checkbox if the disclosure was previously reported to the WVDE prior to the new online system becoming available. **Previously reported legal disclosures do not require supporting files to be uploaded, however, you must provide a brief narrative.** If the disclosure was not previously reported, you **MUST** upload all applicable documentation.

Clicking the Select files... button allows you to upload documentation that will be submitted to the WVDE along with the remainder of the application.

Once all your information has been entered and files uploaded, click the Add Disclosure button to add the legal disclosure.

6. Please select your county of employment if you are employed or have been employed within the past twelve months by a WV public school system, WVSDT, WV School for Deaf/Blind, Diocese of Wheeling-Charleston,

| ( | County Information                                                                                                    |   |  |
|---|----------------------------------------------------------------------------------------------------|---|--|
|   | Please select the WV public school system, Multi-County Career and Technical Education Center, Office of Diversion and Transition Programs (DDTP), WV School for Deal/Blind, Diocee of Wheeling-<br>Charleton, or WVDE in which you are currently employed or have been employed withing the past months.<br>County |   |  |
| l | Select County                                                                                                    | ~ |  |
| l |                                                                                                    |   |  |

7. If there are additional documents that you must add to complete the necessary additional endorsement request, please select the document and upload them at this point. If the Supporting Documents do not apply to any information that must be provided, please skip this step.

| Not all supporting documents listed are required for every appli-    | cation. For example, if you are being recommended by a county school system, college/university, or other entity     |
|----------------------------------------------------------------------|----------------------------------------------------------------------------------------------------|
| of employment, you are not required to submit a form 4B.             |                                                                                                    |
| If transcripts are a requirement for this application, transcripts m | ay be sent to the county certification officer to be uploaded with your application or sent to the Office of         |
| Certification from the college or university. If the college/univers | ity provides the option of e-scripts, your transcripts can be electronically sent to cert.transcripts.wvde@k12.wv.us |
| Original seal-bearing transcripts are to be mailed directly or e-so  | cripted to the Office of Certification or submitted to the county/entity of employment to be uploaded with your      |
| application.                                                         |                                                                                                    |
| Please upload only those documents that are required to proces       | s your application.                                                                                                  |
| Add New File                                                         | No Supporting Documents                                                                                              |
| Document Type                                                        |                                                                                                    |
| Choose One                                                           | ▼                                                                                                    |
| Choose One                                                           |                                                                                                    |
| Name Change Documentation                                            |                                                                                                    |
| Substitute Training Certificate                                      |                                                                                                    |
| Out-Of-State License                                                 |                                                                                                    |

8. Click Review Application to review all information submitted before final submission.

Review

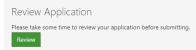

9. Click Submit for the application to proceed to the college/university, county, or straight to payment.

Form 2LE Applicant User Guide Renewal and Adding Endorsements to Long-Term Substitute Permits Simultaneously

| Submit Applica          | tion                                                                                                    |          |
|-------------------------|----------------------------------------------------------------------------------------------------|----------|
| swear or affirm under   | the penalty of false swearing that all information provided in or with this application is true, correct, and complete to the best | t of my  |
| knowledge. I understa   | d that any false statements, misrepresentations, or omissions of fact in or with this application are grounds for denial, suspens  | sion, or |
| revocation of the licen | e(s) that I am seeking or currently hold.                                                                                          |          |

10. Please check your Applicant Dashboard for the status of your application on a regular basis if you have not received an e-mail once it has cleared the necessary approval processes.

| Form 8 Add Endorsement/Degree  | 04/20/2020       |                 | 1 2<br>Pending Institution              |                              |       | View |
|--------------------------------|------------------|-----------------|-----------------------------------------|------------------------------|-------|------|
| Application Type               | Date Submitted ^ | Date Resolved ^ | Status                                  |                              | Holds |      |
| 1 Active Applications.         |                  |                 |                                         |                              |       |      |
| Applications                   |                  |                 |                                         |                              |       |      |
|                                |                  |                 | Degree Effective Date:                  | 05/13/2016                   |       |      |
|                                |                  |                 | Degree<br>Highest Degree:               | Masters Degree plus 45 hours |       |      |
| Certification ID: T3B140400141 |                  |                 |                                         | 05/15/2016                   |       |      |
| Huntington, WV                 |                  |                 | Salary Class:<br>Salary Effective Date: |                              |       |      |
| Brad Test                      |                  |                 | Salary Rank                             |                              |       |      |

14.. When you see PAY NOW, please click the PAY NOW button to complete the payment so the application will be sent to the Office of Certification for final review and processing.

If you require further assistance, please contact the WVDE, Office of Certification at 304-558-7010.